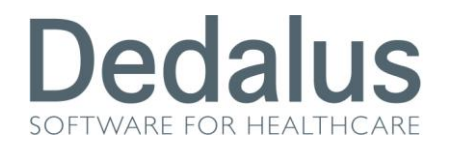

# **MANUALE PER GLI UTENTI DI TIPO FARMACIA (ASSEGNAZIONE FOBT)**

## **ACCESSO AL PROGRAMMA**

Per accedere ai programmi di screening citologico, mammografico e colonretto bisogna aprire una pagina di internet  $\bigoplus$ e digitare uno di questi indirizzi:

• <http://217.174.120.89/ScreeningPuglia> se ci troviamo fuori dalla rete aziendale (**inter**net)

Una volta digitato l'indirizzo apparirà la seguente schermata

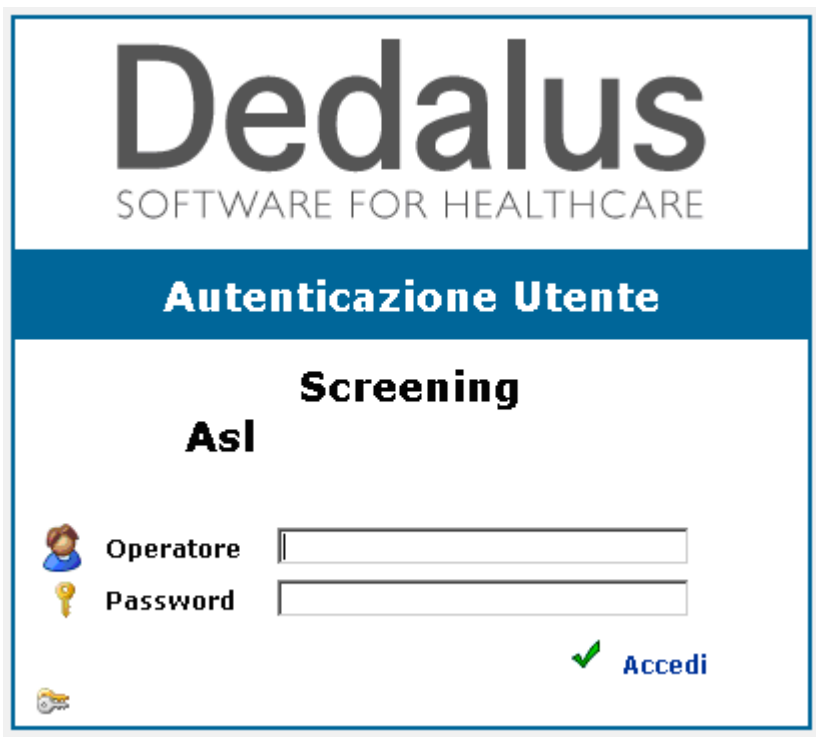

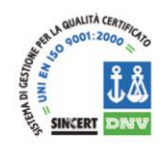

Dedalus S.p.A.

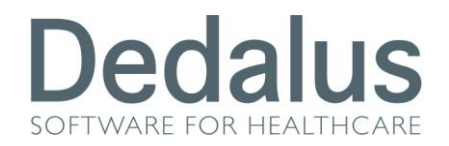

dove bisognerà inserire il proprio nome utente (Operatore) e la propria password

(Password), per confermare cliccare sulla spunta verde (o semplicemente premere INVIO sulla tastiera).

All'interno del programma è sempre riportato in alto a destra la descrizione dell'utente che è entrato nel software e l'ambito di appartenenza (citologico, mammografico o colonretto)

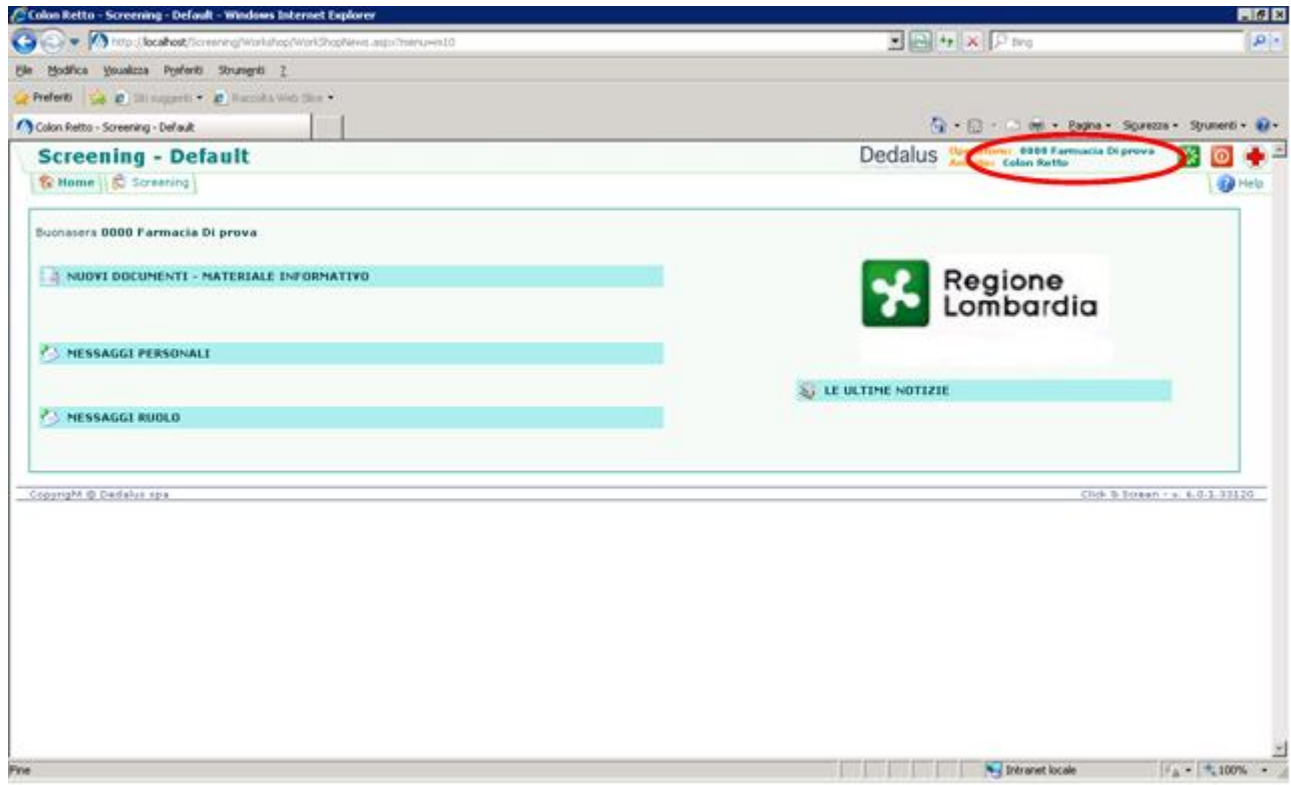

Una volta entrati nello screening Colonretto apparirà la pagina della "Home"

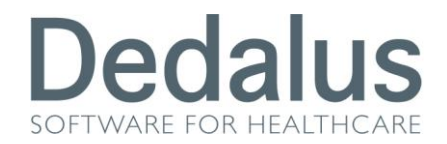

#### **PAGINA HOME**

La prima pagina a cui si accede è quella denominata "Home"

Al suo interno compaiono quattro diverse modalità per riportare notizie o materiale informativo:

 LE ULTIME NOTIZIE: dove potranno apparire frasi informative visibili da tutti gli utenti appartenenti allo stesso ambito (cito, mammo o colon)

- MESSAGGI RUOLO: dove potranno apparire frasi informative visibili solo ai ruoli a cui si è concessa la visione di tali messaggi
- MESSAGGI PERSONALI: dove potranno apparire frasi informative visibili solo agli utenti a cui si è concessa la visione di tali messaggi
- NUOVI DOCUMENTI MATERIALE INFORMATIVO: dove potranno apparire file di qualsiasi genere visibili e scaricabili da tutti gli utenti appartenenti allo stesso ambito

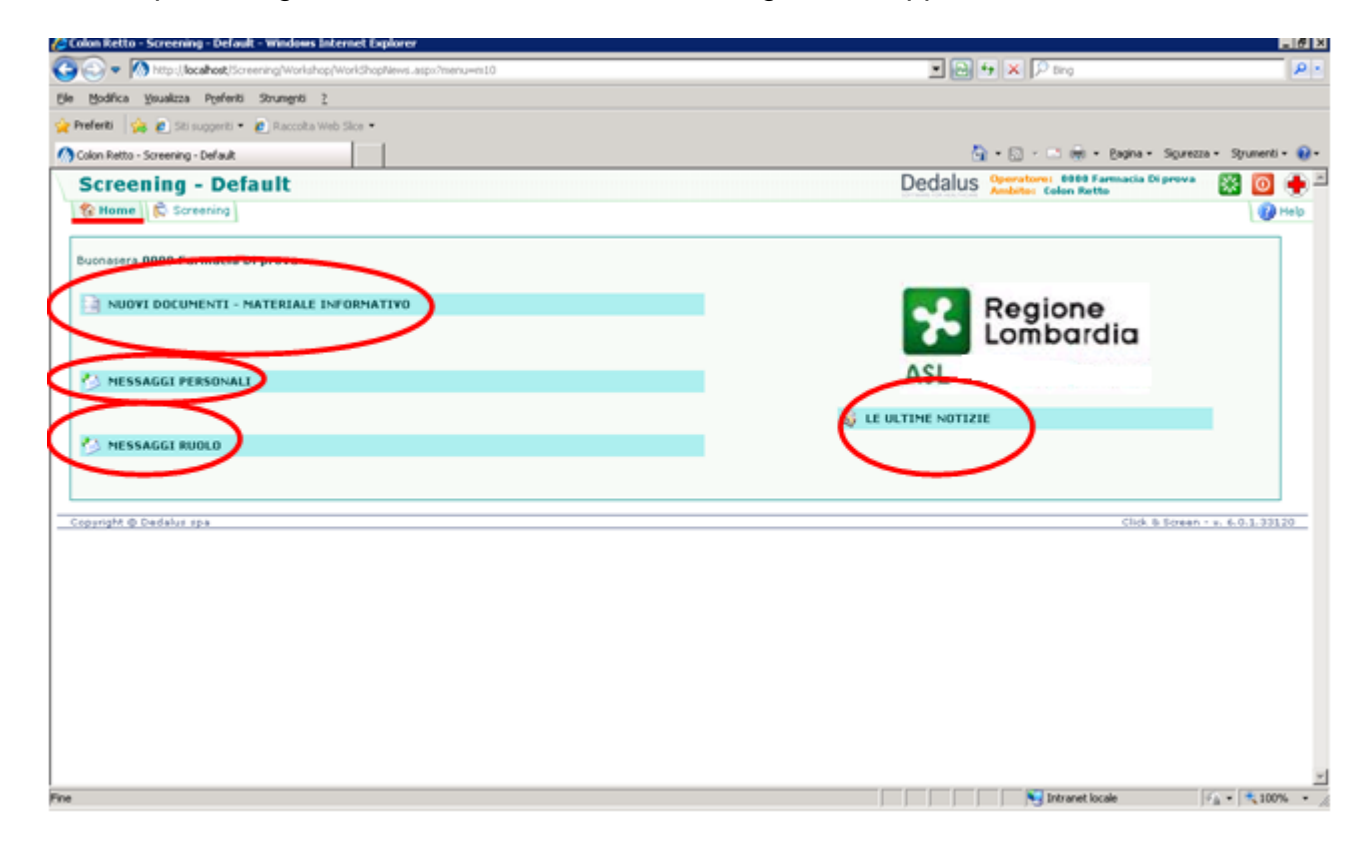

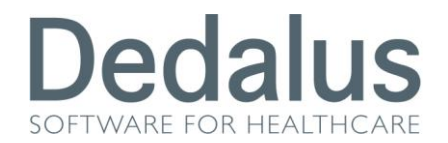

#### **ASSEGNAZIONE DEL FOBT**

Cliccando sul pulsante "**Screening**" si accede alla pagina per la ricerca del paziente. Vengono mostrati i filtri da poter utilizzare per la ricerca e nella voce "**Farmacia**" viene visualizzata la farmacia a cui appartiene il nostro utente.

Il programma è già posizionato sul filtro "*Codice Screening"* pronto per ricevere la bippatura del codice a barre presente sulla lettera.

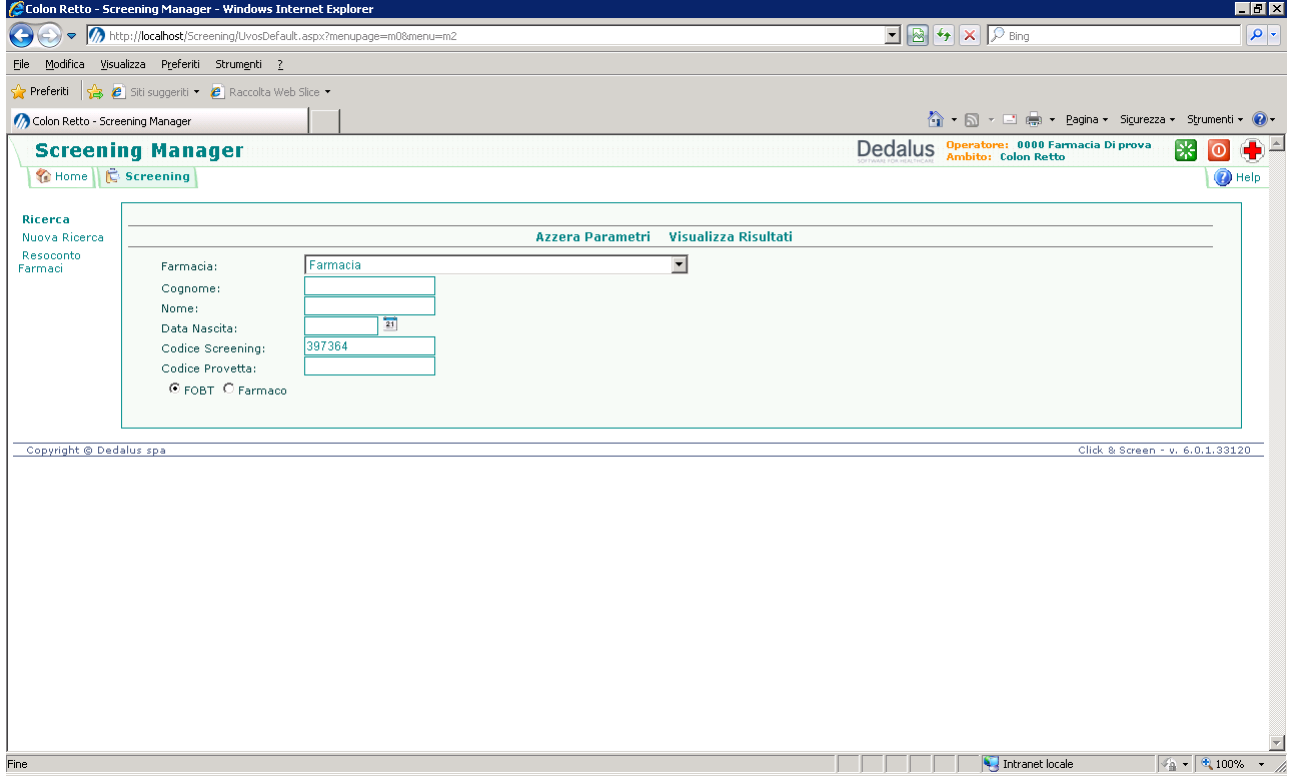

Una volta bippata la lettera il programma passerà automaticamente ai risultati della ricerca.

Nel caso non si riuscisse ad utilizzare il codice a barre presente sulla lettera si possono sempre inserire i dati anagrafici del paziente manualmente, successivamente bisognerà cliccare sul pulsante "Visualizza Risultati" oppure premere invio sulla tastiera.

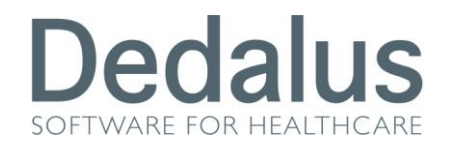

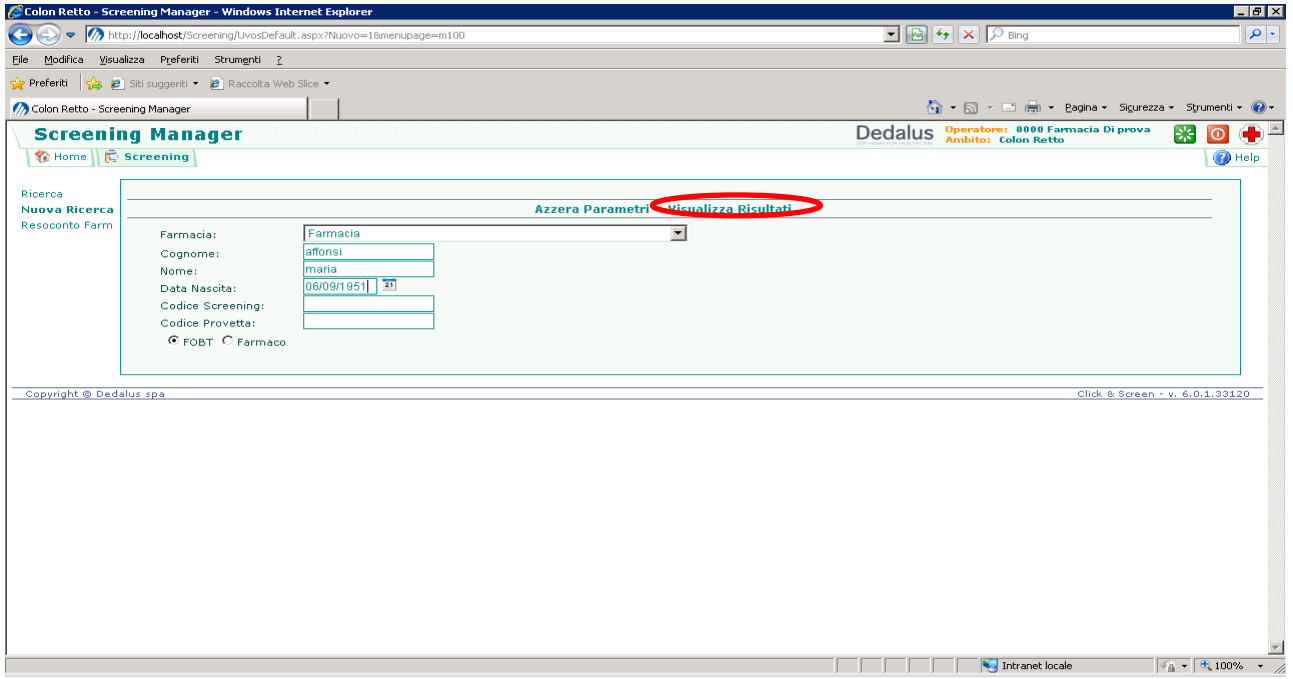

Entrambe le modalità portano al risultato della ricerca del paziente.

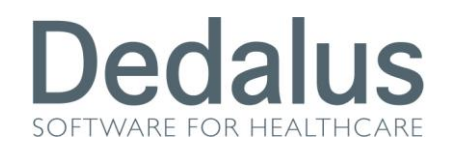

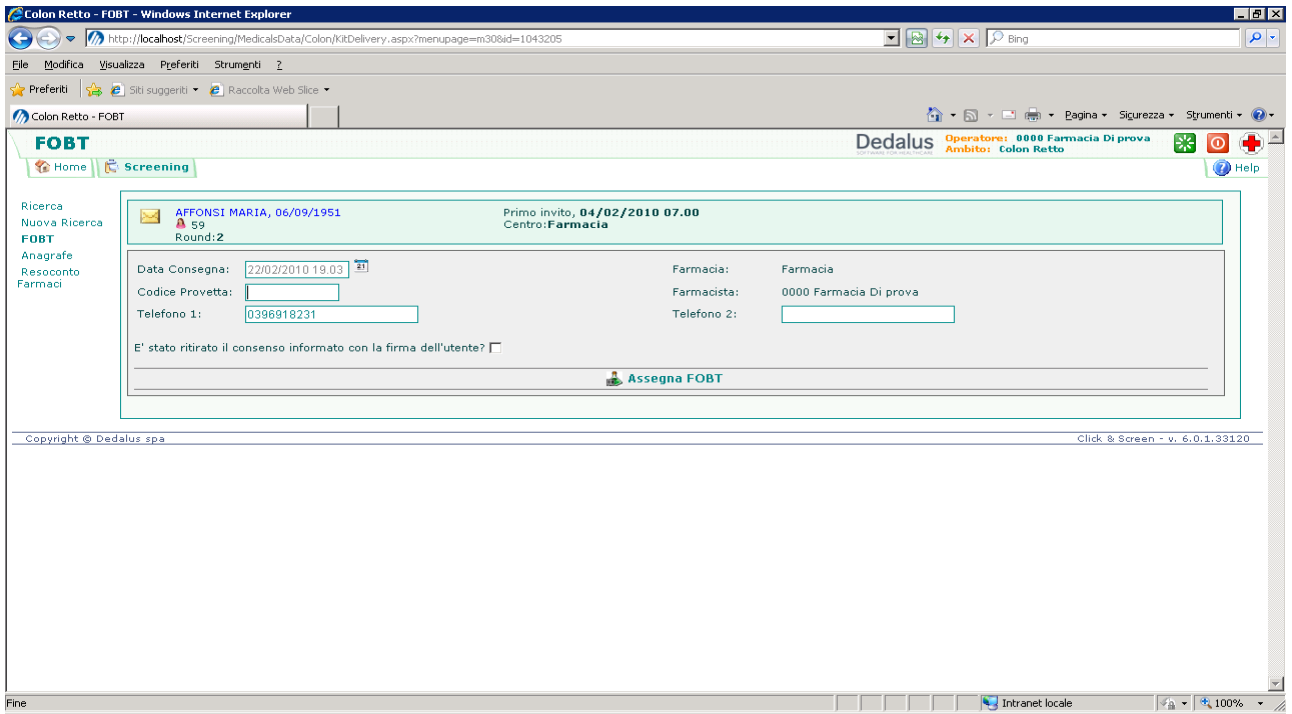

Il programma è già posizionato sul "**Codice Provetta**", sarà sufficiente bippare il codice a barre della provetta e il programma eseguirà automaticamente *l'associazione kit/paziente* Apparirà un messaggio di conferma, **prima di cliccare SI** controllare ed inserire i numeri di telefono della persona.

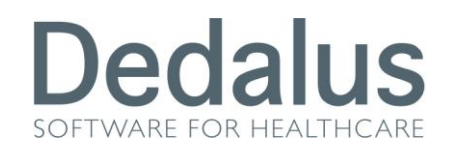

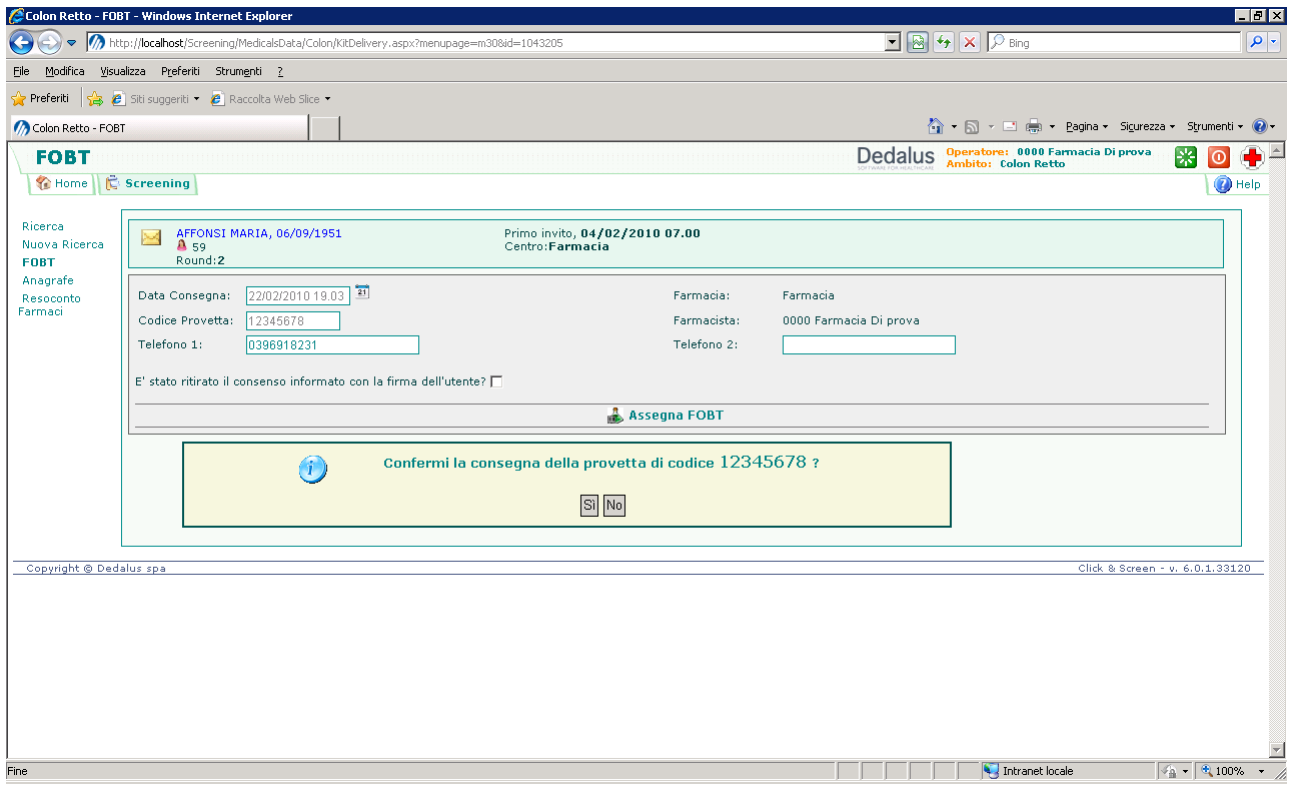

Solo successivamente cliccare SI.

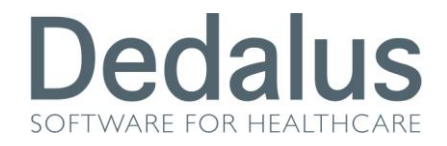

Il software vi riporterà alla pagina iniziale di ricerca pronto per effettuare una nuova assegnazione.

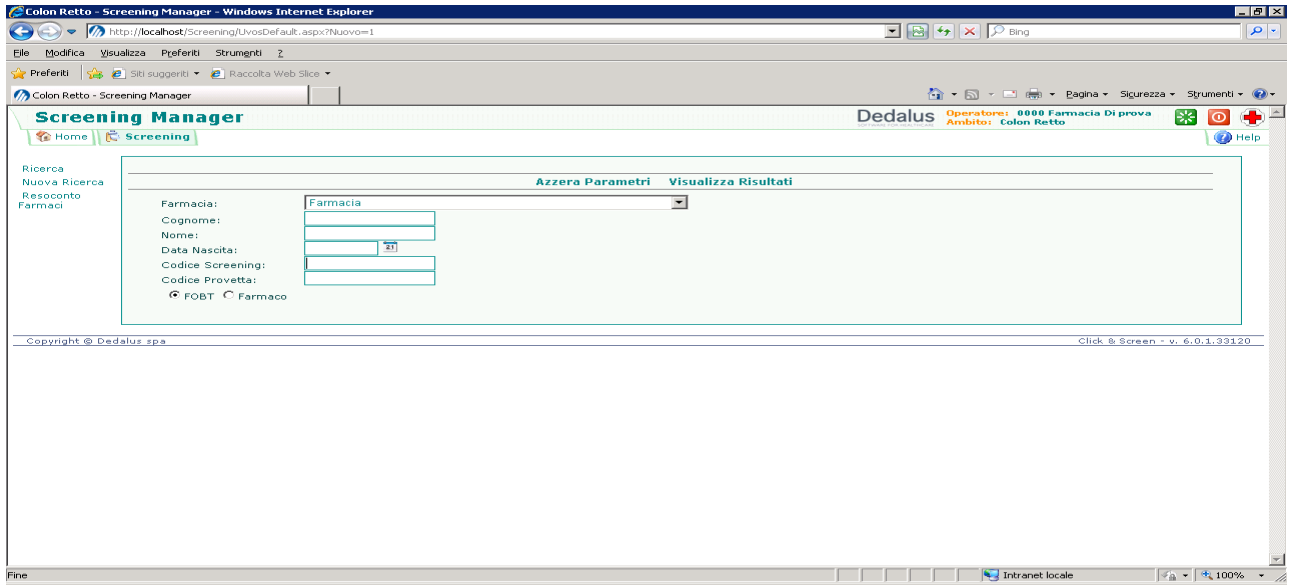

Nel caso sia necessario annullare la provetta assegnata ad una persona bisogna innanzitutto cercare l'assistito da programma e cliccare su "Visualizza Risultati"

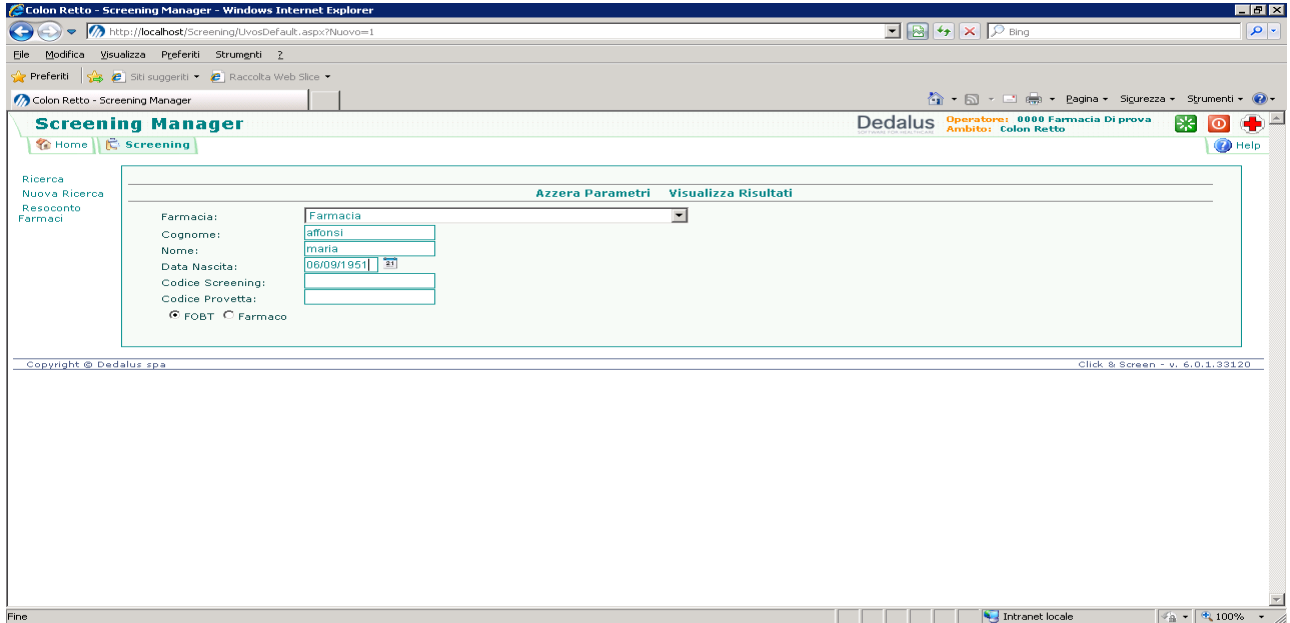

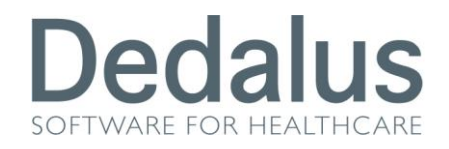

Il programma restituirà un elenco di persone che rispondono ai criteri di ricerca.

Individuare l'assistito a cui si vuole annullare il fobt e cliccare sul suo SIMBOLO

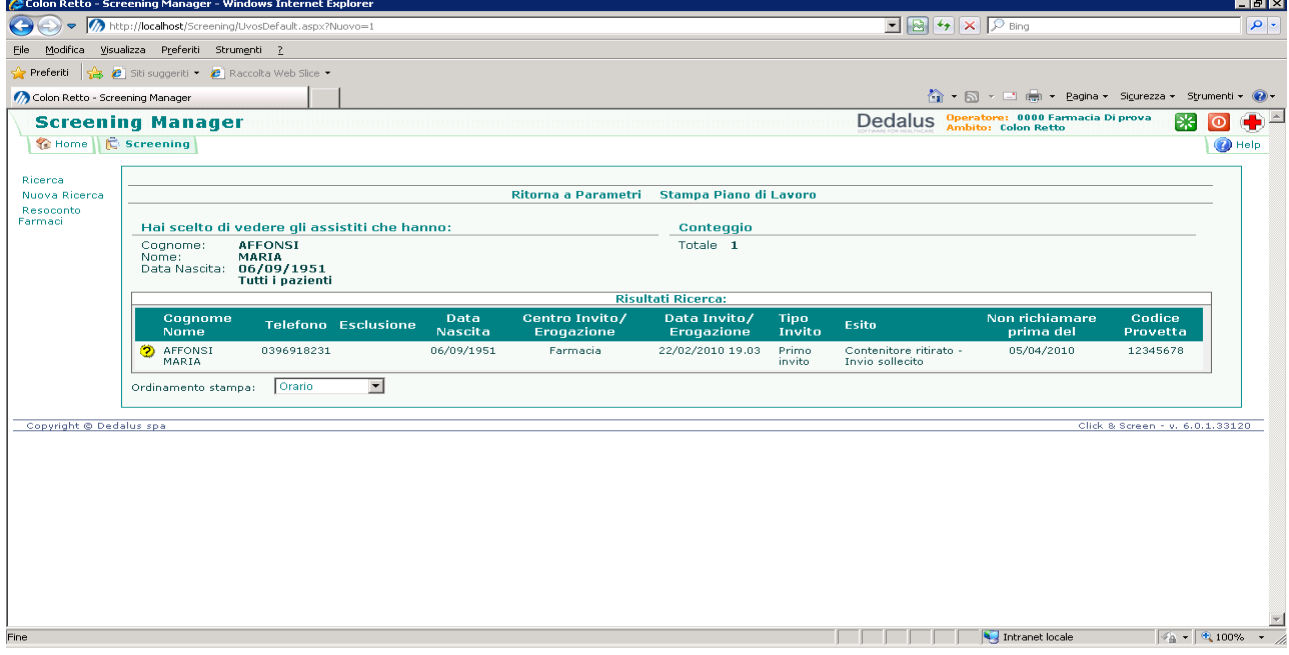

Il software entrerà nella pagina di assegnazione del FOBT evidenziandovi che al paziente è già stata assegnata una provetta. Sarà sufficiente cliccare su "**Annulla FOBT**"

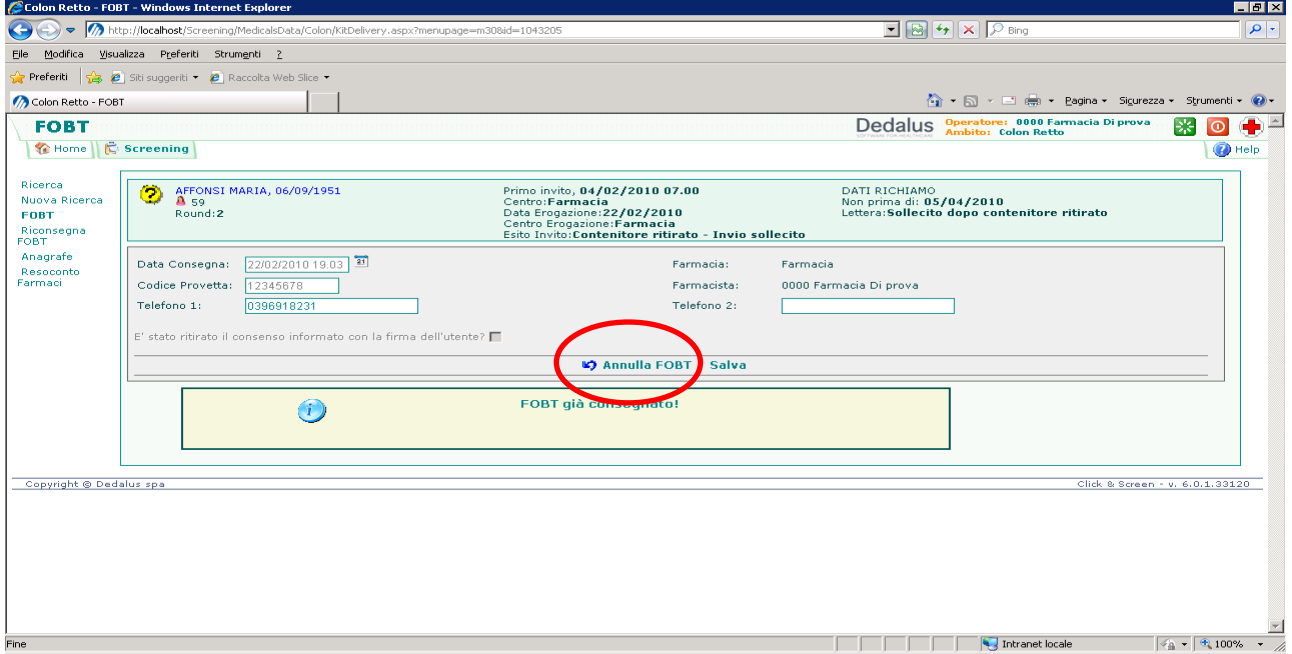

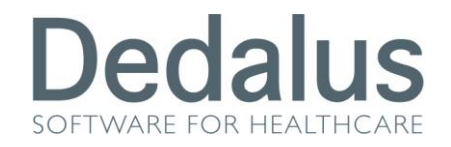

#### e selezionare "SI" alla richiesta di conferma

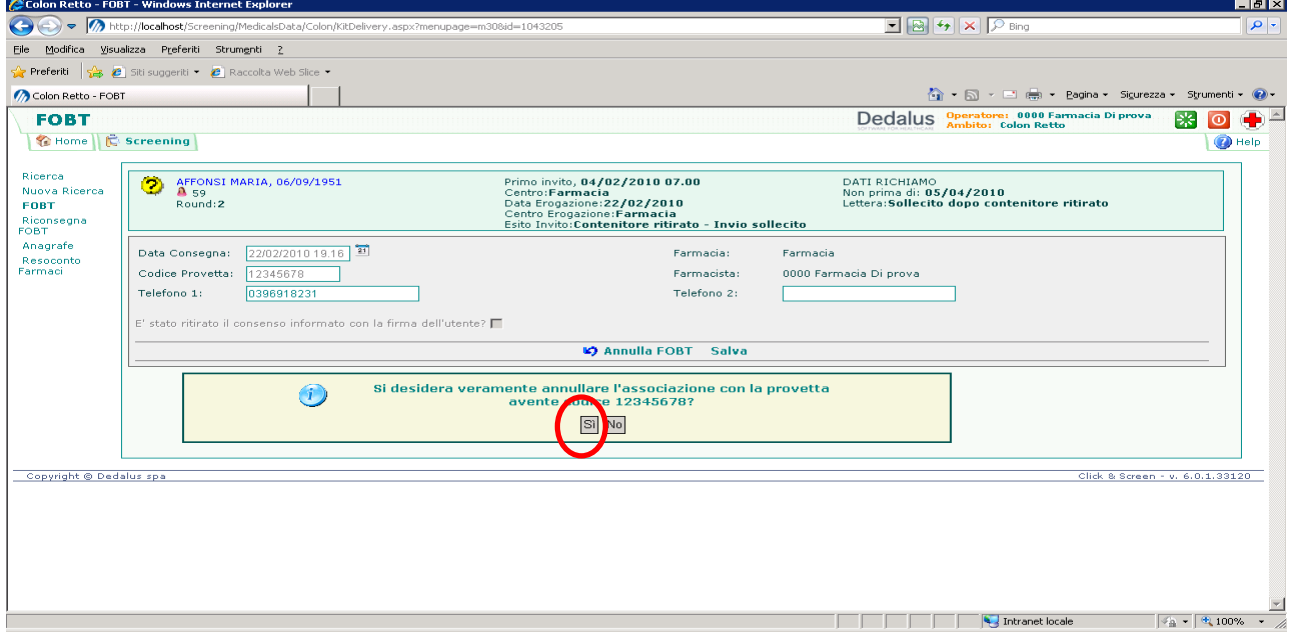

Il programma riporterà l'assistito allo stato iniziale sul quale potrete assegnare una nuova provetta.

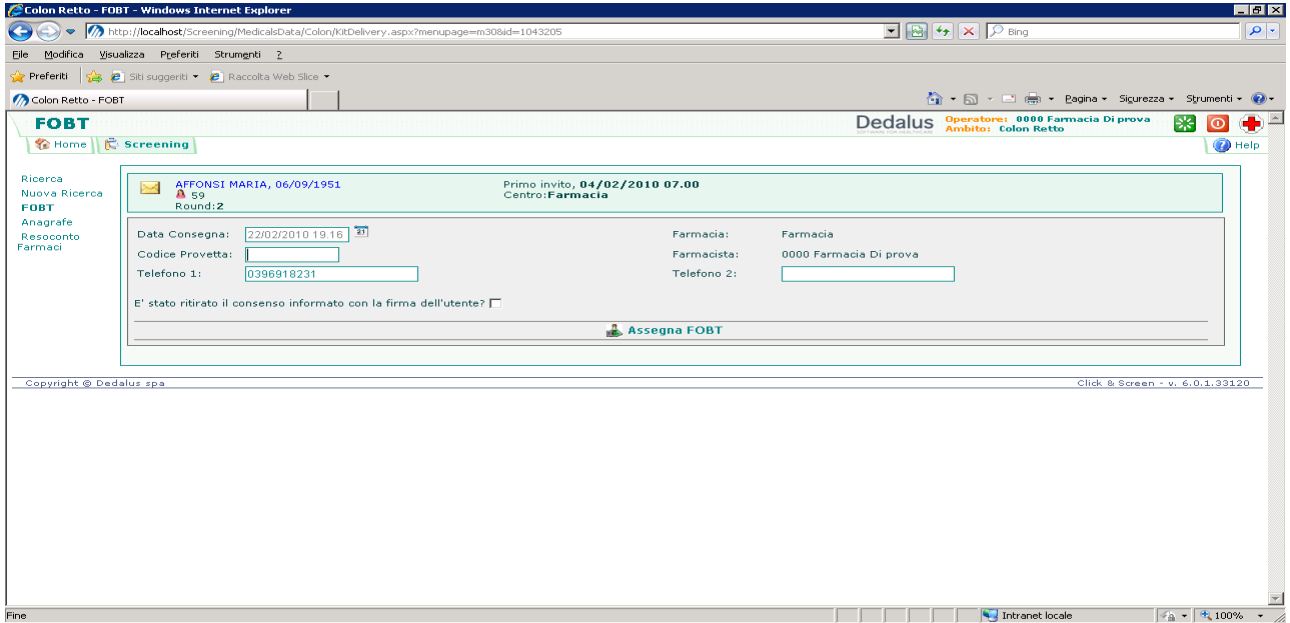

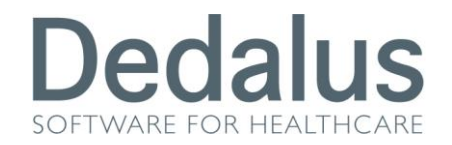

# **RICONSEGNA DEL FOBT (OPZIONALE)**

Quando l'assistito riporterà la provetta alla farmacia, questa potrà riportare sul programma l'avvenuta riconsegna.

Il procedimento è simile a quello dell'assegnazione iniziale: si parte sempre dalla pagina iniziale di ricerca sulla quale possiamo direttamente bippare la lettera del paziente sul campo "*Codice Screening*", oppure possiamo bippare il codice provetta sul campo "*Codice Provetta"* o in alternativa possiamo inserire manualmente i dati anagrafici (volendo anche il codice screening e il codice provetta possono essere inseriti manualmente)

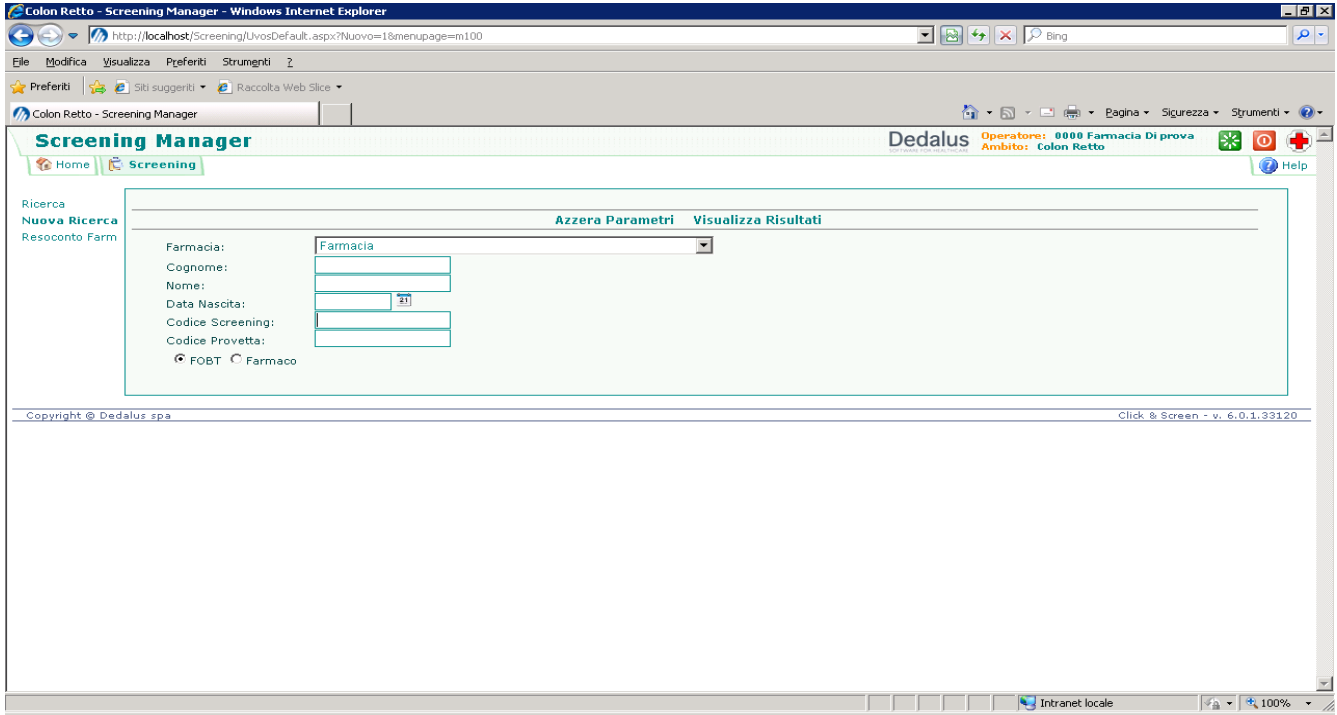

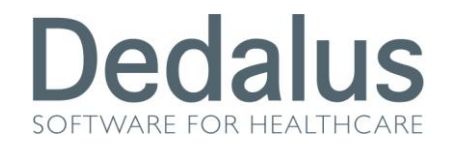

Il software ci riporta alla pagina della consegna del fobt ricordandoci che l'assegnazione era avvenuta in modo corretto.

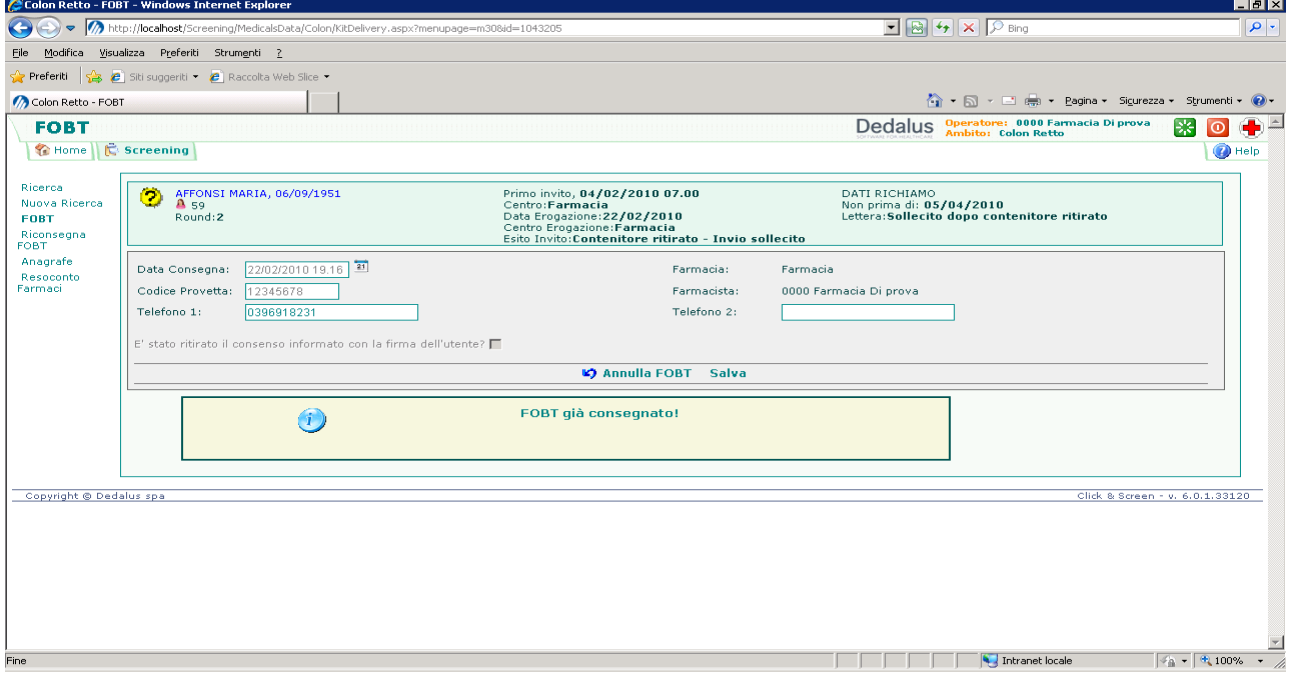

A questo punto dobbiamo cliccare sul menù di sinistra la voce "**Riconsegna FOBT**" e selezionare la voce "**Riconsegna**".

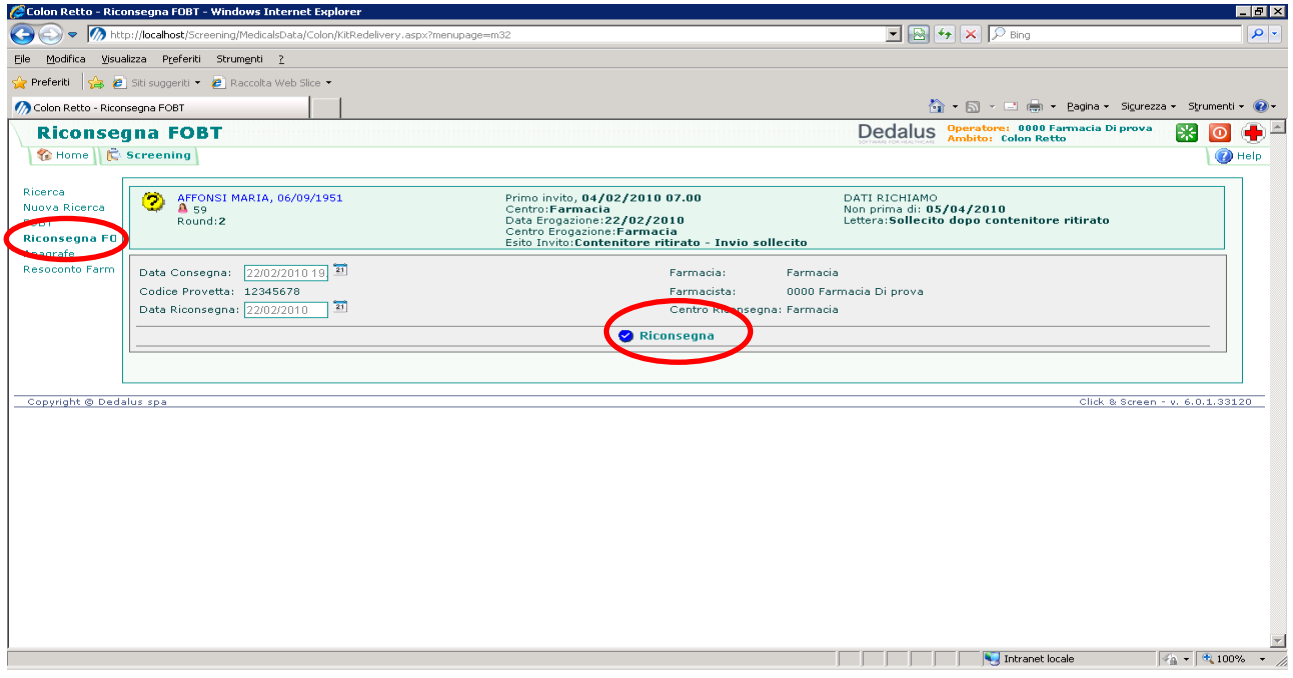

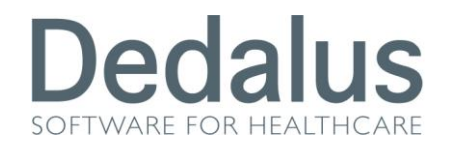

Il programma registrerà l'avvenuta riconsegna cambiando il simbolo dell'assistito dal pallino giallo a quello blu. Nel caso si voglia annullare questa operazione sarà sufficiente cliccare sulla voce "*Annulla Riconsegna*"

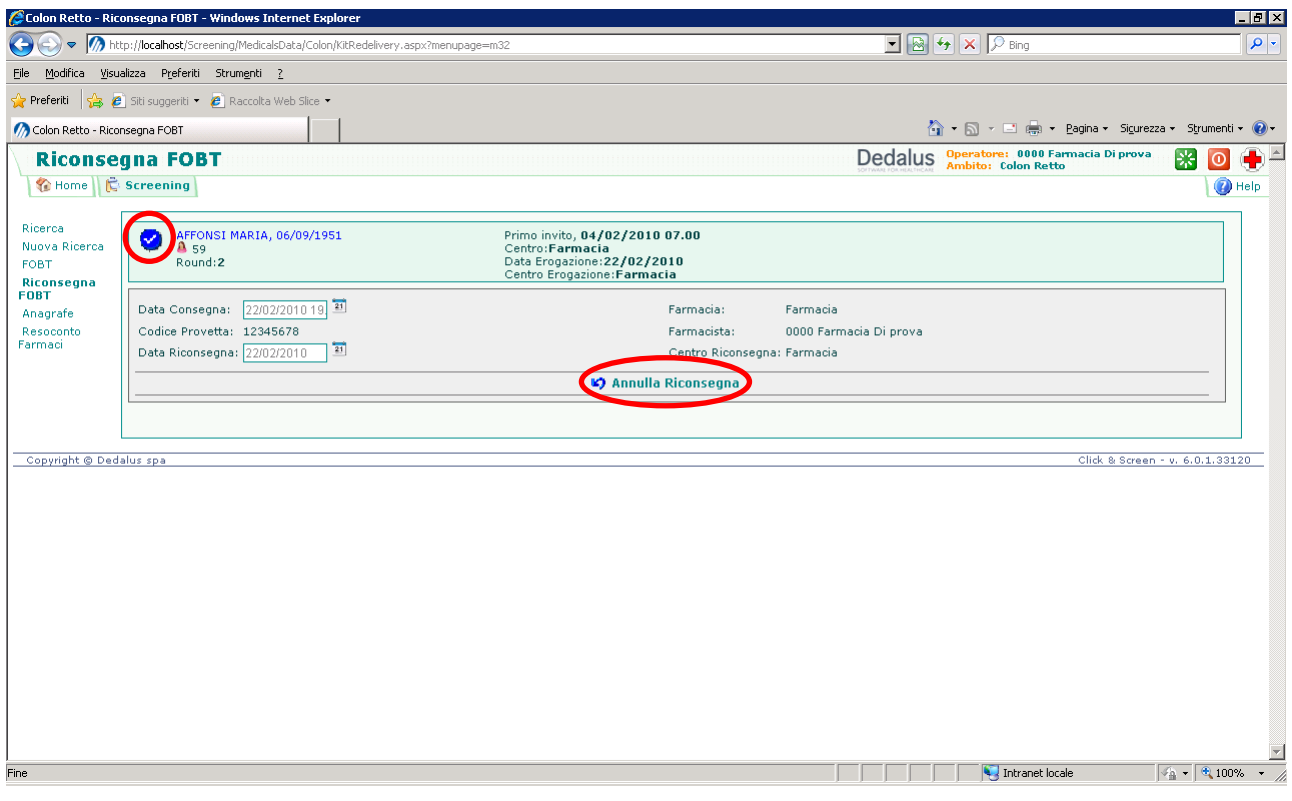

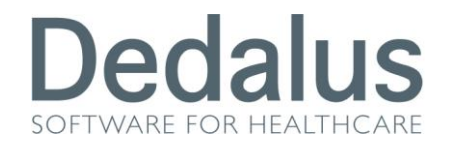

## **ASSEGNAZIONE DEL FARMACO**

Quando un paziente si presenta nella vostra farmacia per ritirare l'isocolan dovete innanzitutto assicurarvi che sia accompagnato dalla lettera di richiesta da parte dell'ASL. A questo punto dovete accedere alla pagina di ricerca "Screening", spostare il pallino in basso **da "FOBT" a "Farmaco**" e bippare il codice a barre presente sulla lettera dentro al campo "Codice Screening" (in sostituzione del codice a barre potete inserire manualmente i dati anagrafici dell'assistito).

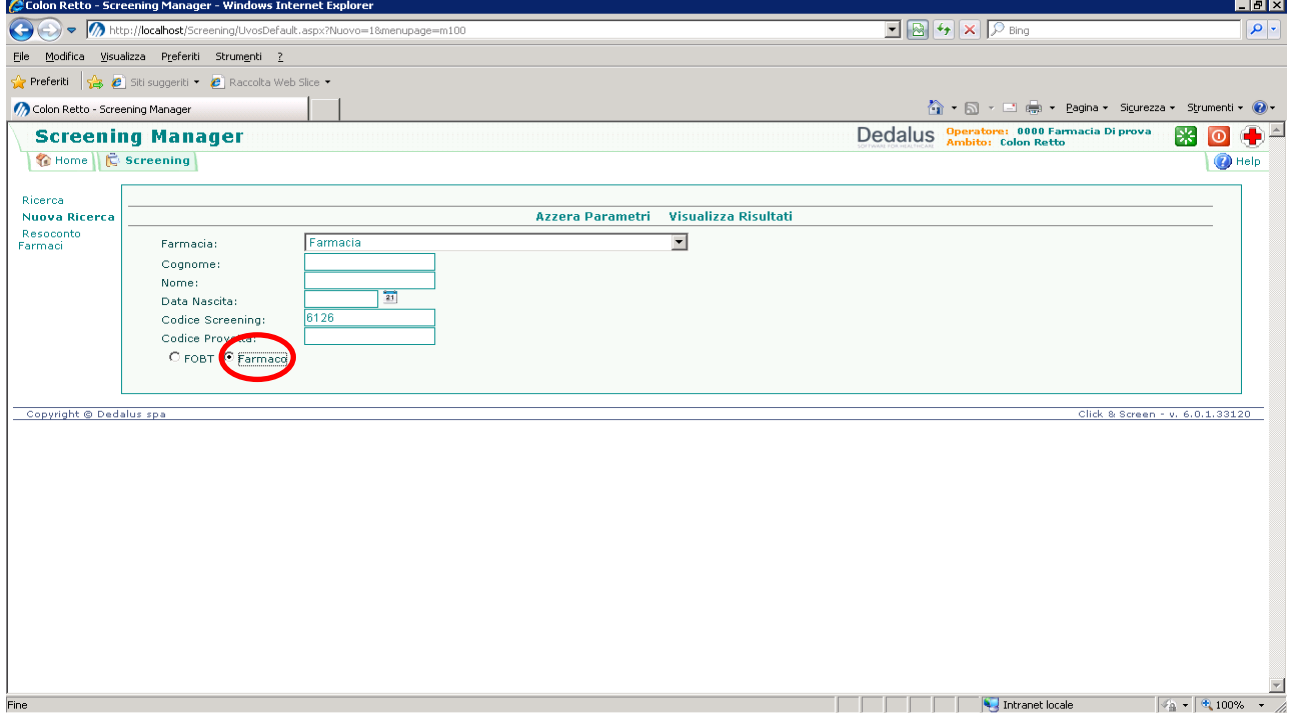

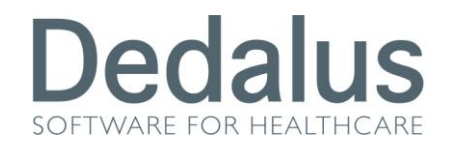

Il programma vi porterà nella pagina dei "Farmaci" dalla quale sarà sufficiente cliccare

## sulla voce "Assegna Farmaco"

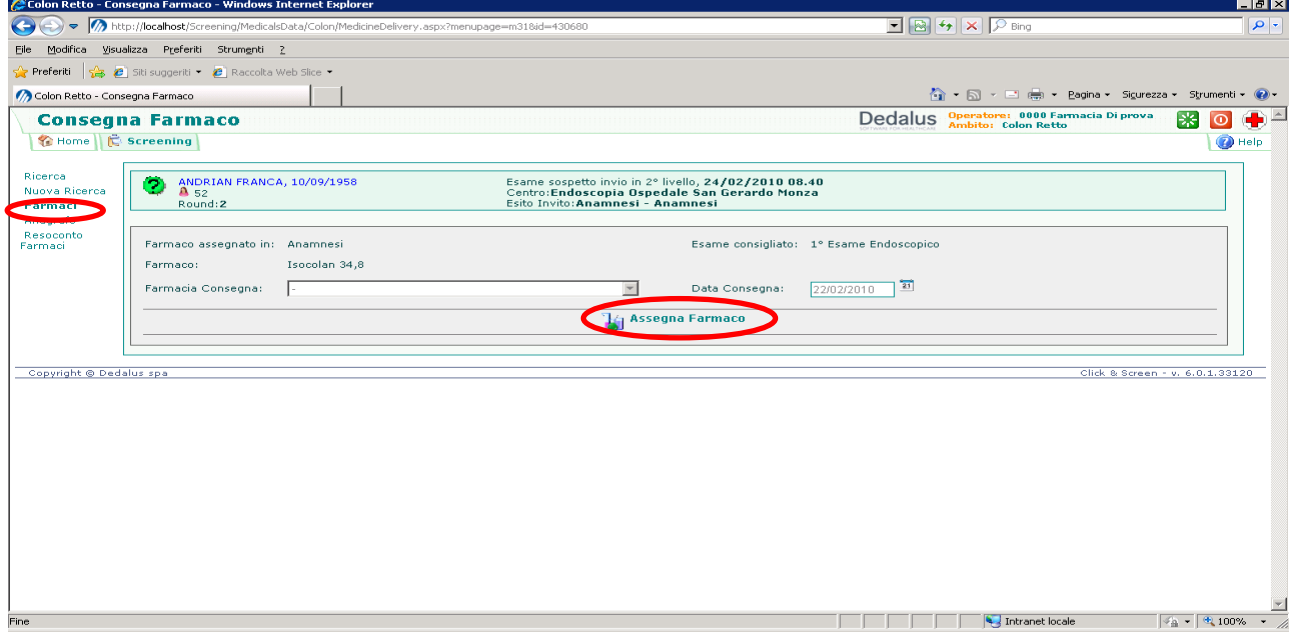

#### Per stampare il resoconto dei farmaci cliccare sulla voce "**Resoconto Farmaci"**

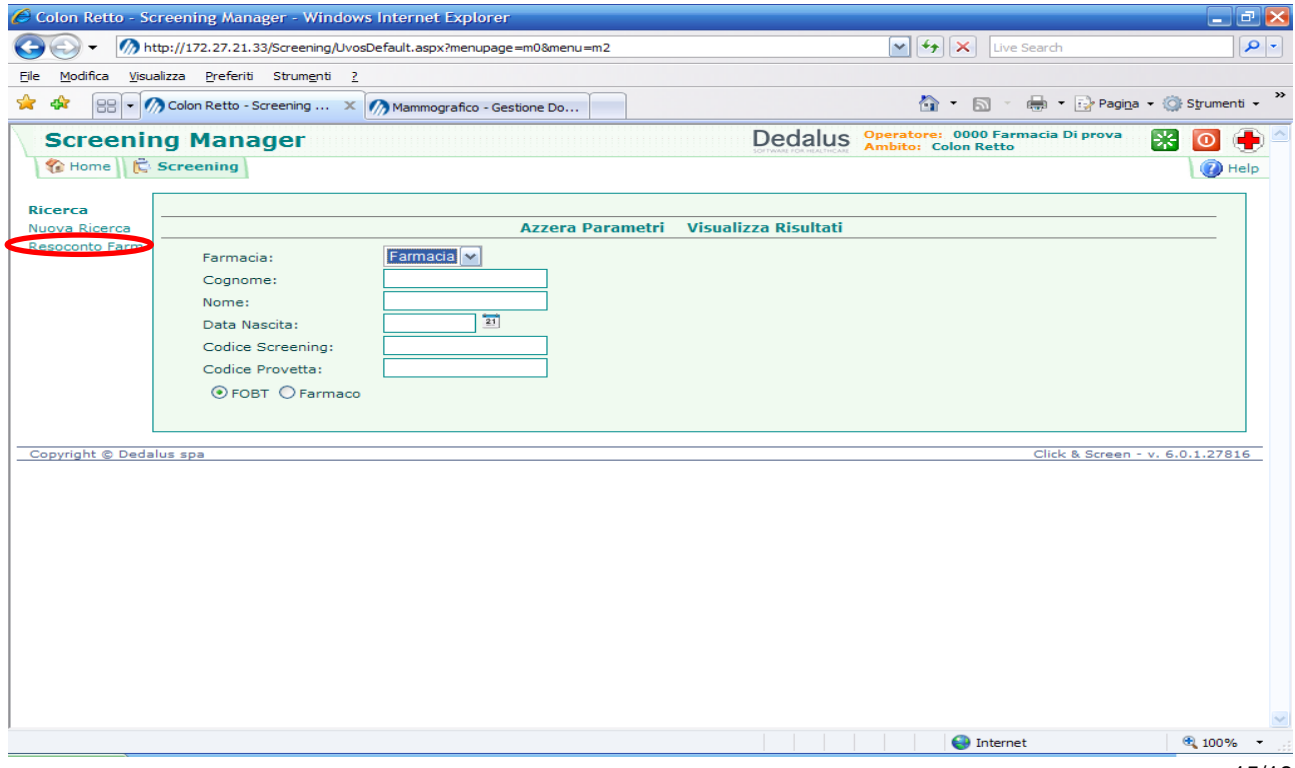

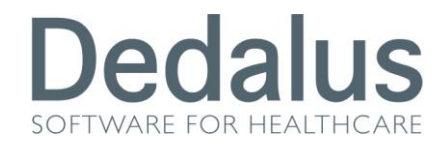

Selezionare la *Farmacia di appartenenza e il mese/anno da rendicontare*; poi cliccare sul pulsante "Stampa"

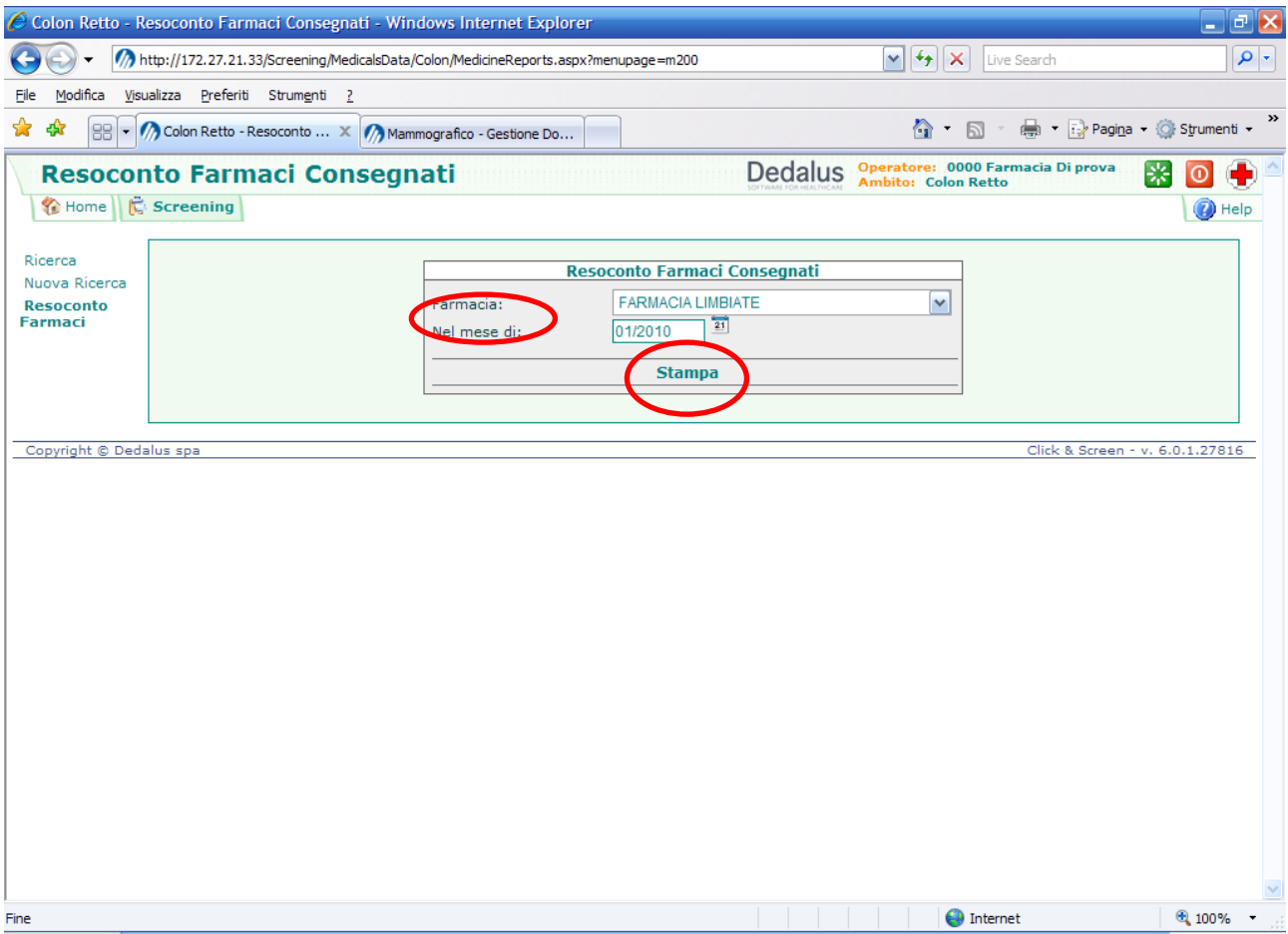

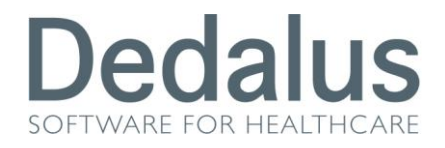

Il programma aprirà la stampa del documento con il resoconto dei farmaci per il mese impostato

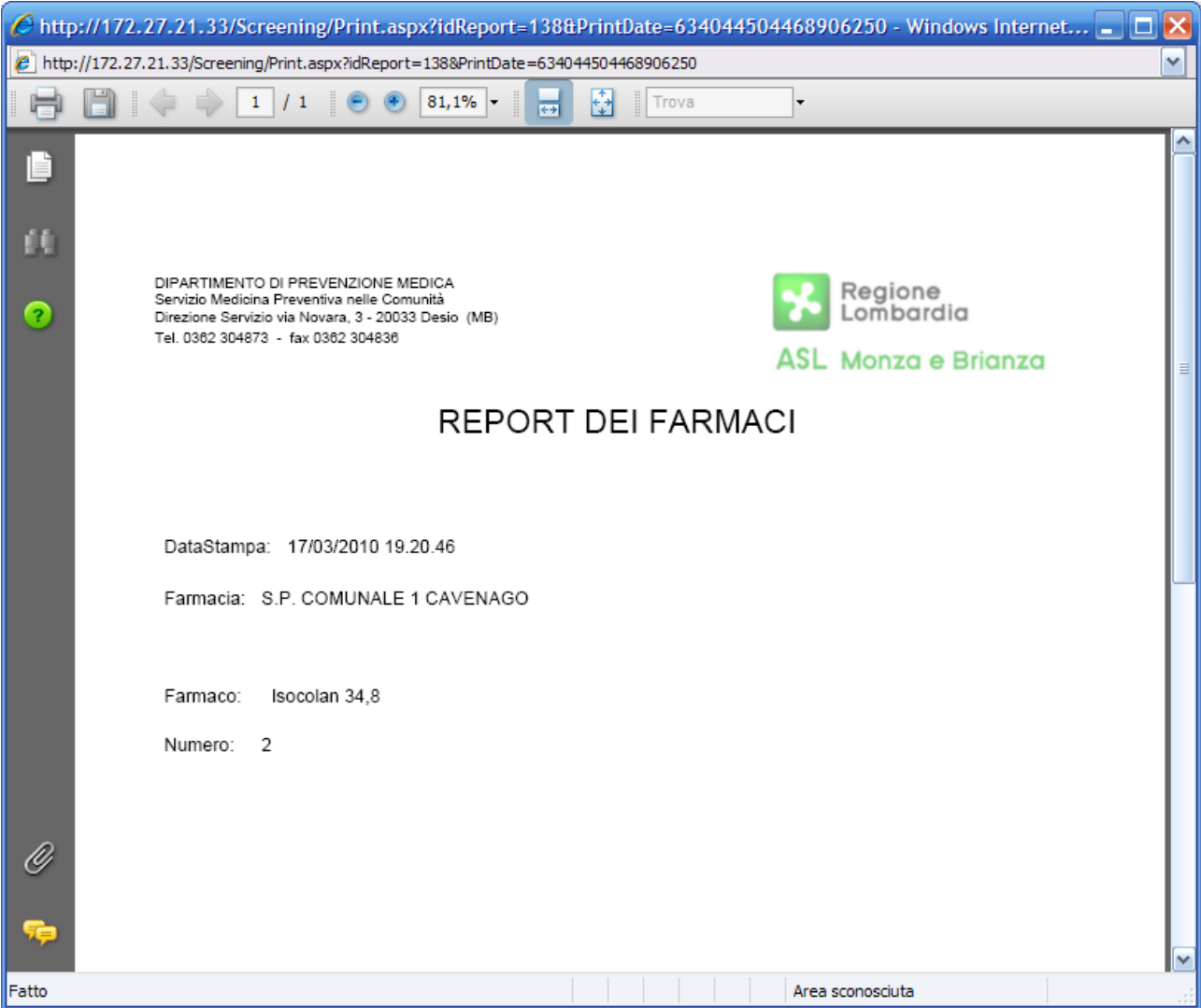

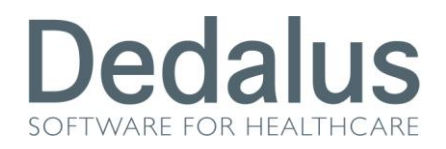

# **APPENDICE SUI SIMBOLI PRESENTI NEL PROGRAMMA DI SCREENING COLONRETTO**

Accanto a ciascuna persona è presente un simbolo che riassume lo stato attuale del paziente dentro al programma. I più utilizzati sono i seguenti:

- Punto interrogativo fucsia: paziente **in fascia di screening mai invitato**
- Lucchetto arancione: paziente **fuori fascia di screening mai invitato**
- Bustina bianca: appuntamento di primo **livello pendente**
- Pallino giallo: FOBT consegnato vuoto **in attesa che venga riportato pieno**
- Pallino blu: FOBT riconsegnato pieno **in attesa di essere refertato**
- Bicchiere BLU: esame **refertato negativo**
- Bicchiere VERDE: esame **refertato inadeguato**
- Bicchiere ROSA: esame **refertato positivo**
- X rossa: **mancata presenza all'invito**
- Punto esclamativo rosso: **sospensione dallo screening, dopo invito**
- Orologio grigio: **sospensione dallo screening, prima dell'invito**
- Orologio grigio con X rossa: **fine del periodo di sospensione dallo screening**
- Due persone con X rossa: **esclusione definitiva dallo screening di tipo**

#### **anagrafico**

- Divieto rosso: **esclusione definitiva dallo screening di tipo NON anagrafico**
- Bustina rossa: **appuntamento di secondo livello pendente**
	- Pallino verde: colloquio pre-endoscopico effettuato ma non gli approfondimenti
- Pallino rosso: presenza agli approfondimenti di secondo livello ma cartella

aperta